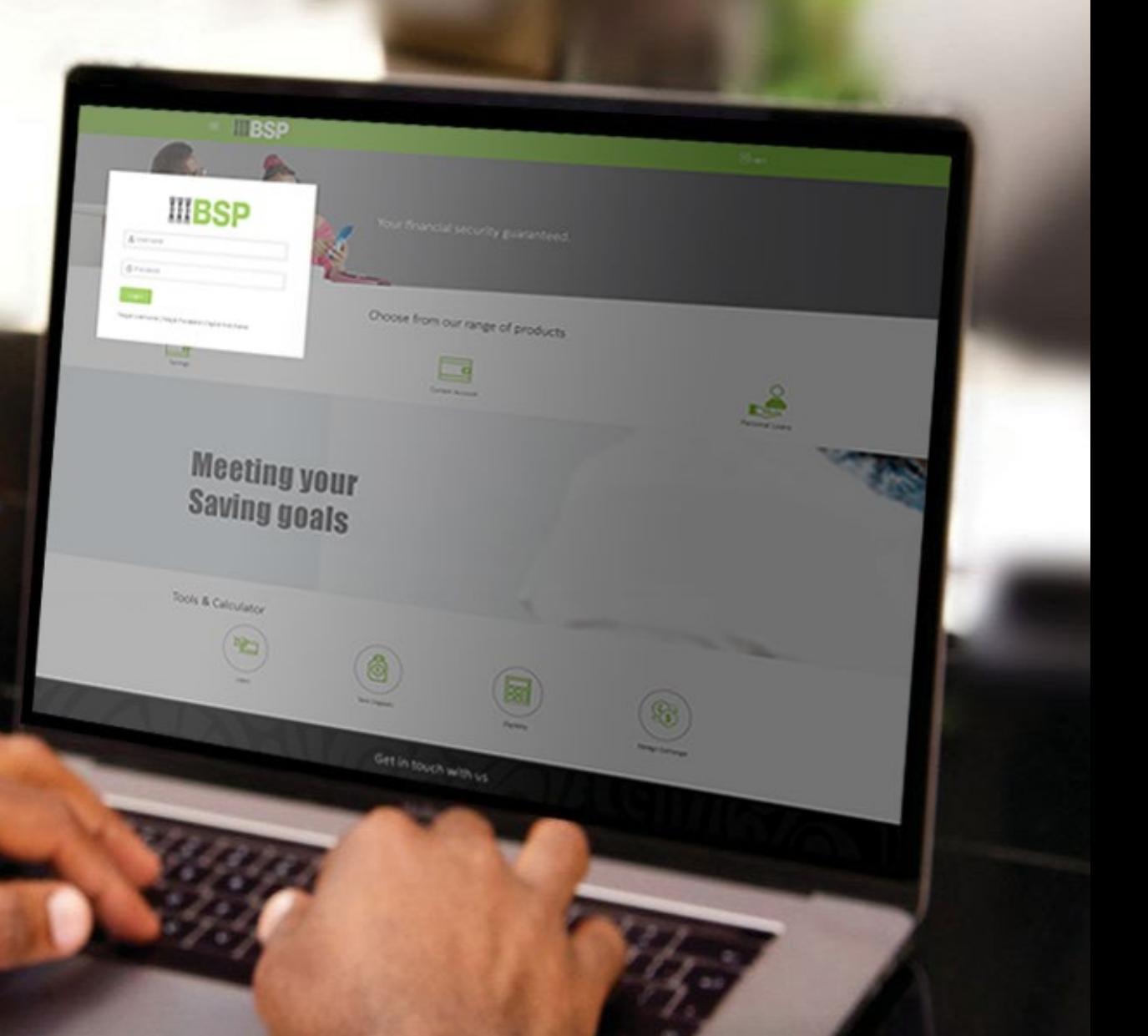

# **BSP INTERNET BANKING** Quick Reference Guide

# **DELETE A PAYEE**

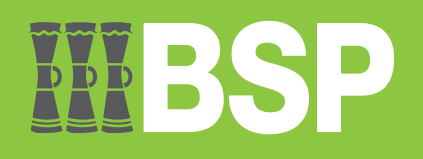

#### **Quick Reference Guide: Delete a Payee**

## U DDD  $\blacksquare$

### **Use this Quick Reference Guide to:**

Learn how to delete a Payee.

#### **Delete a Payee**

Use the **View/Edit Payee function** to Delete a Payee.

- 1. Click the **three bars** to open the toggle menu in the BSP Internet Banking Dashboard
- 2. Select **Payments**
- 3. Select **Manage Payees & Billers**

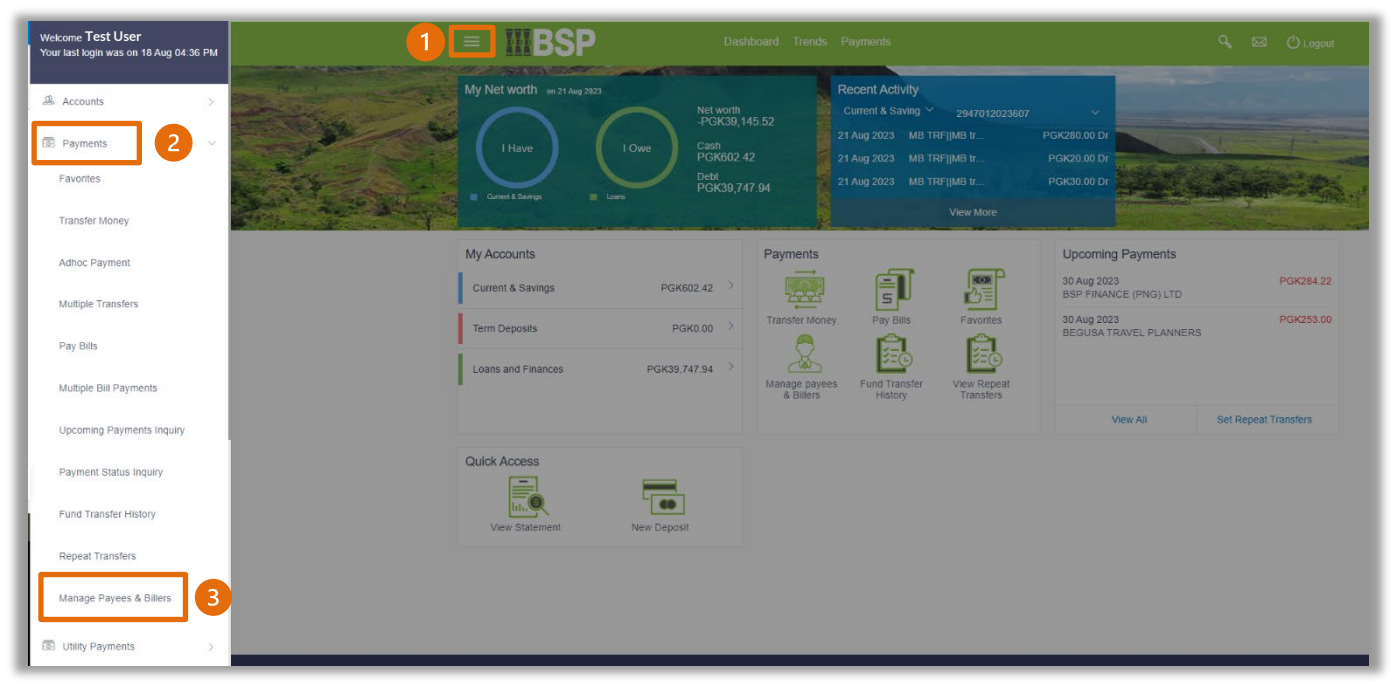

#### **Quick Reference Guide: Delete a Payee**

You're now on the View/Edit Payee page. Follow these steps to delete a Payee.

- 4. Select **Payees**
- 5. Search for or use the **drop-down** menu to select the **Payee** you want to edit
- 6. Click the **three-dots** to open the toggle menu
- 7. Select **Delete**

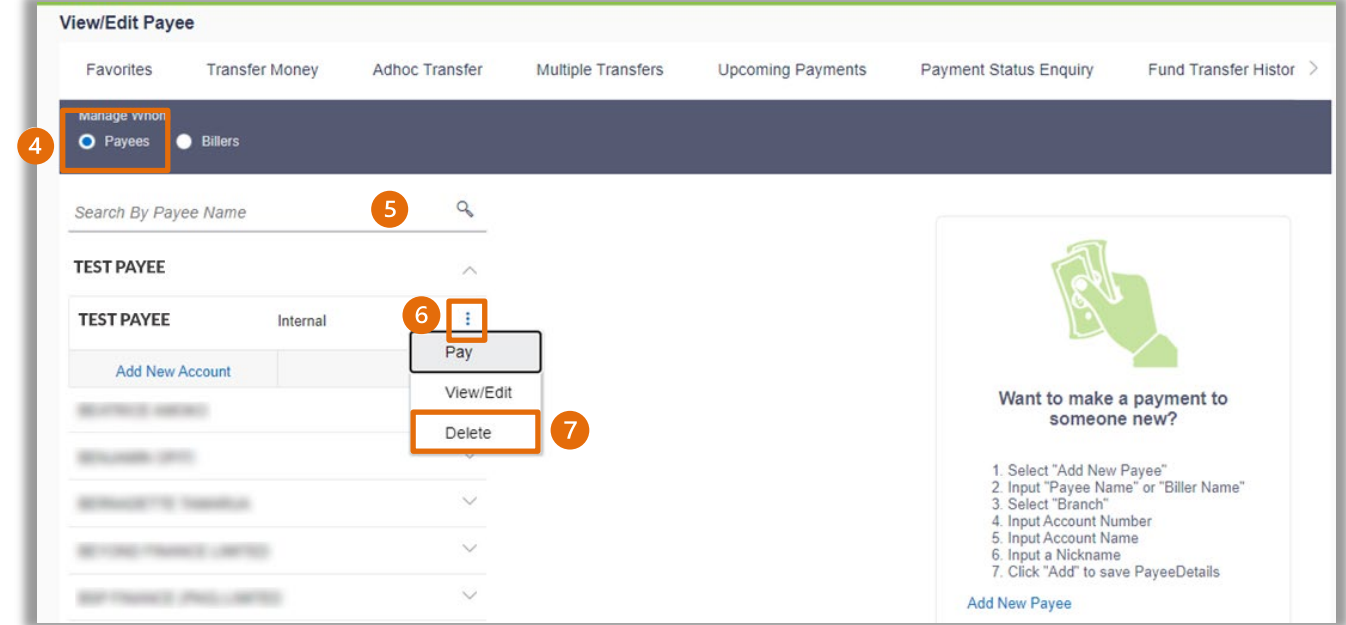

8. If the Payee details are correct, select Proceed to delete the Payee, or Cancel

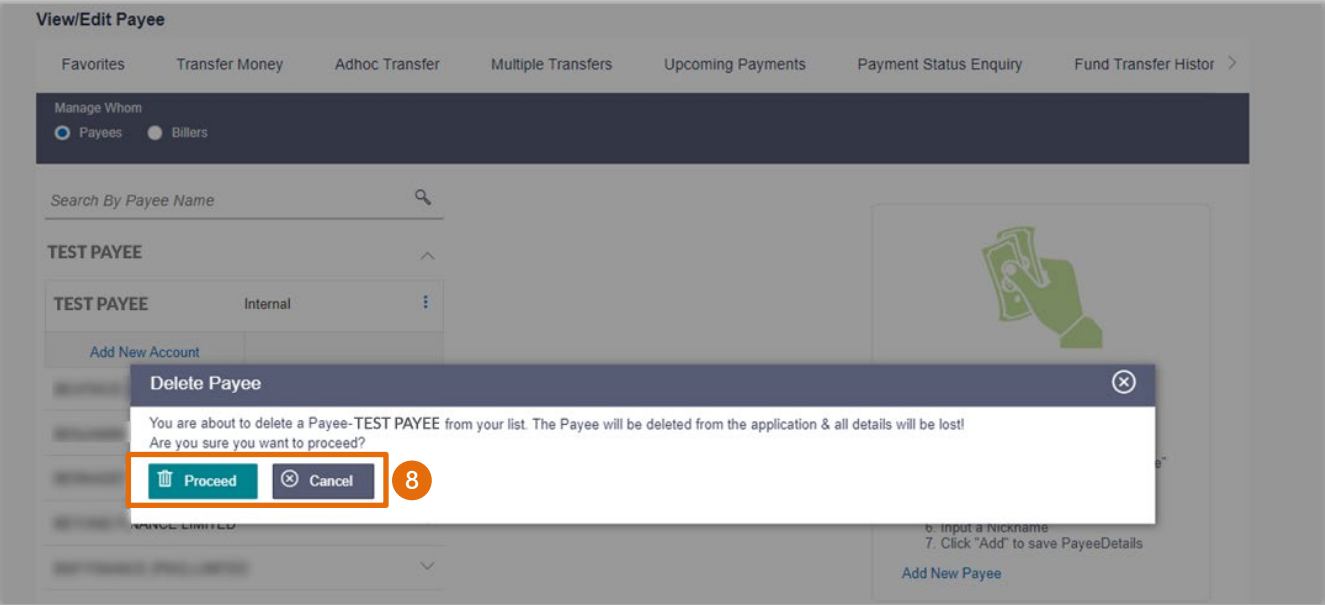

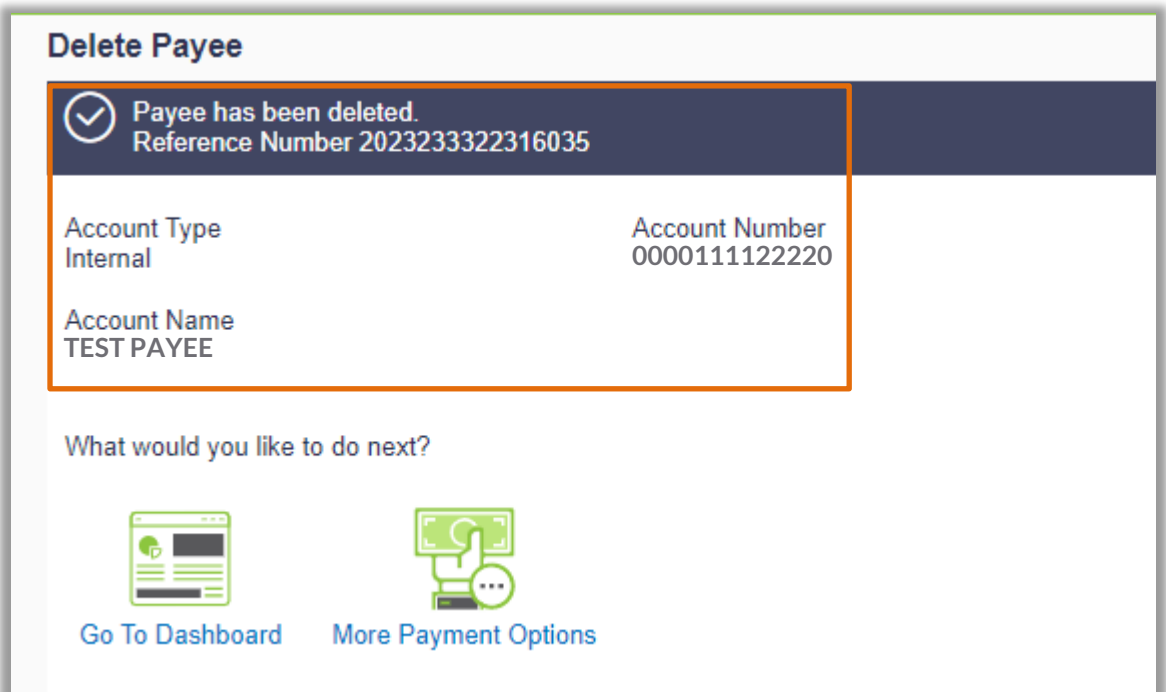

**Additional Support** Please contact the BSP Customer Call Centre: **Phone:** (+675) 320 1212 or 7030 1212 **Email: [servicebsp@bsp.com.pg](mailto:servicebsp@bsp.com.pg)**

#### **Disclaimer**

The accounts used in this guide are fictitious and contain non-customer data.

#### **Copyright Information**

All rights reserved world-wide under international copyright agreements. No part of this document can be reproduced, stored in a retrieval system, or transmitted in any form or by any means, electronic, mechanical, photocopying, recording, or otherwise without the prior written permission of BSP Financial Group Limited.